# **Lab 1 - CMPS 1044, Computer Science I Introduction to Projects and Solutions in Visual Studio**

(Revised from [Microsoft web site\)](https://docs.microsoft.com/en-us/cpp/ide/walkthrough-working-with-projects-and-solutions-cpp)

In Visual Studio, you organize your work in projects and solutions. A solution can contain more than one project.

#### **Working with Projects and Solutions**

The first step in writing a Visual C++ program with Visual Studio is to choose the type of project. For each project type, Visual Studio sets compiler settings and generates starter code for you.

#### **To create a new project**

New Project

1. From the **File** menu, point to **New**, and then click **Project…**.

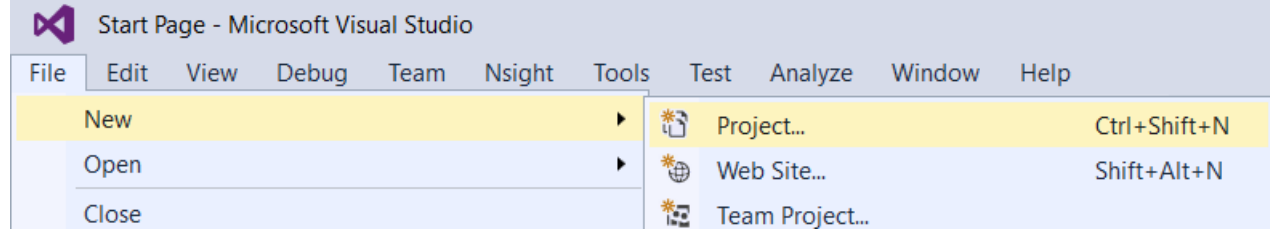

2. In the left pane of the **New Project** dialog box, expand the **Installed Templates** node, expand the **Visual C++** node, and then select **Win32**. In the list of installed templates in the center

pane, select **Win32 Console Application**.

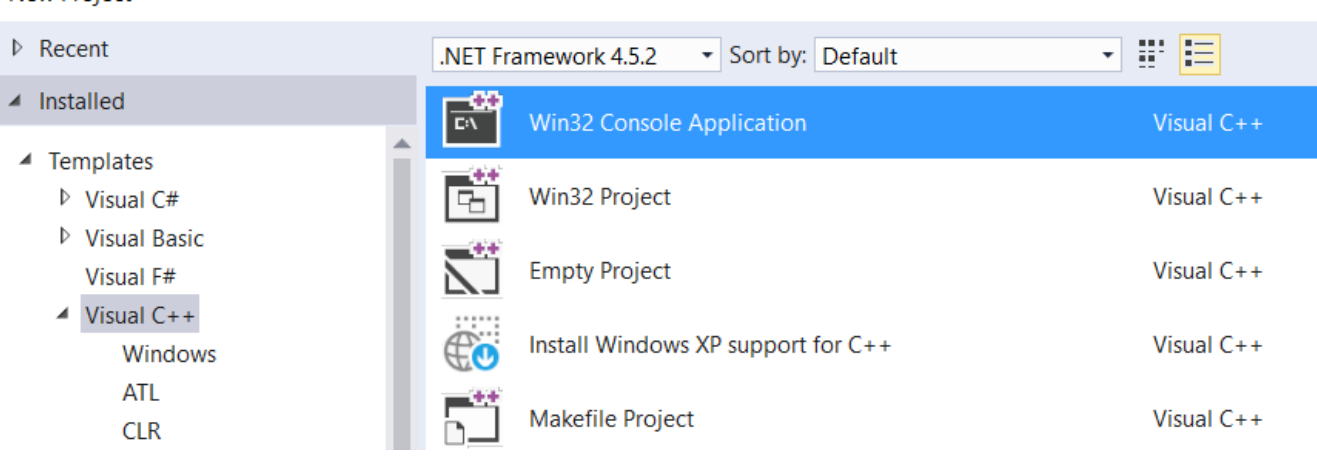

3. Enter a name for the project in the Name box. For this example, enter **HelloWorld***YourName*.

You can accept the default location in the **Location** drop-down list, enter a different location, or choose the **Browse** button to browse to a directory where you want to save the project. If you want to save your project to a flash drive, you must do so now. There isn't a way to move your project in Visual Studio once it has been created.

When you create a project, Visual Studio puts the project in a solution. By default, the solution has the same name as the project. You can change the name in the **Solution name** box, but for this example, keep the default name.

Choose the **OK** button to start the **Win32 Application Wizard**.

On the **Overview** page of the **Win32 Application Wizard**, choose the **Next** button.

4. On the **Application Settings** page under **Application type**, select **Console Application**. Under **Additional options** select the **Empty Project** setting and click **Finish**.

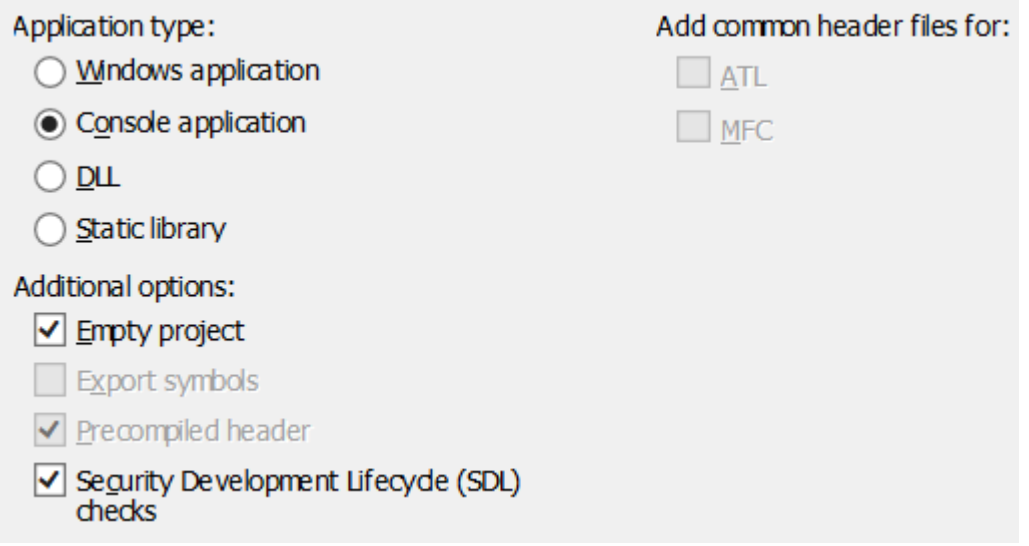

You now have a project without source code files.

### **To add a new source file (program)**

1. From the **Project** menu, click **Add New Item**.

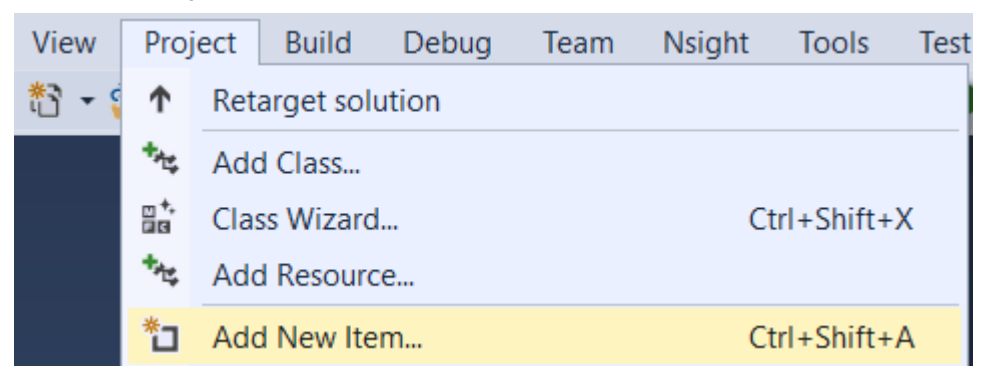

Alternatively, to use **Solution Explorer** to add a new file to the project, right-click the **Source Files** folder in **Solution Explorer** and point to **Add**. Then click **New Item.** 

# In the **Visual C++** area, select **Code**. Then click **C++ File (.cpp).**

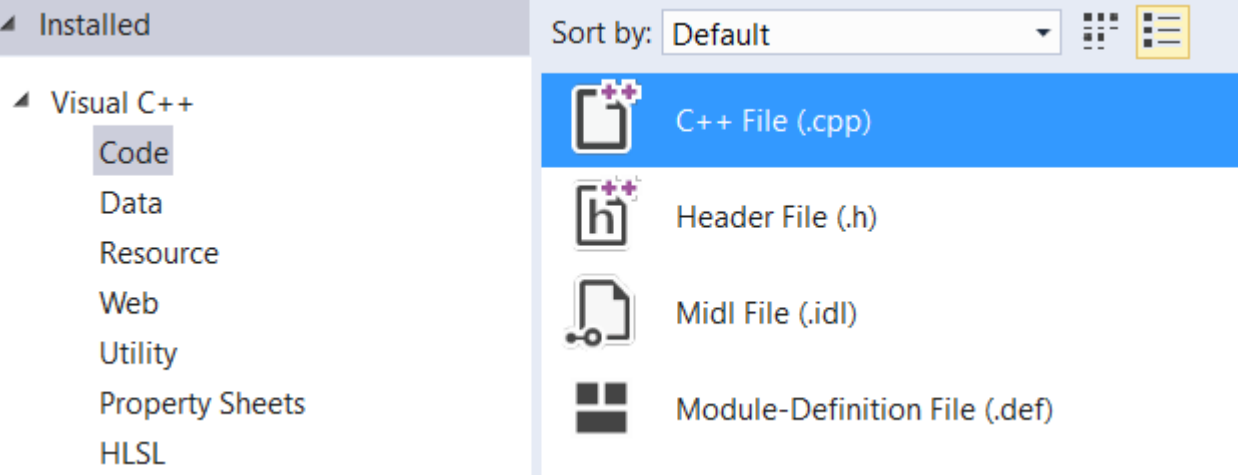

- 2. Type the **Name** of the file to be added (for example, type **HelloWorld***YourName*) and click A**dd**. The source file **HelloWorld***YourName***.cpp** will be added to the project.
- 3. In the **HelloWorld***YourName***.cpp** editing window, type the code below for the **HelloWorld***YourName* program. In this example, **HelloWorld***YourName***.cpp** will be the main function. Note: spacing and indention are important!!

```
#include <iostream>
using namespace std;
int main()
{
      cout << "Hello YourName!!!\n";
      system("pause");
      return 0;
}
```
4. To compile the program, on the **Build** menu, click **Build Solution**.

You should see output from the build in the **Output** window indicating that the project compiled without errors. If not, correct the errors indicated in the **Output** window.

# **To execute the program**

**CTRL + F5** will compile and execute your program and will display your results in the display window. The window remains open until you close it.

Alternatively - On the **Debug** menu, select **Start Without Debugging.**

### **Documentation**

Good programming practice insists that all program files must contain documentation. That is, comments from the programmer providing basic information about the program. Documentation lines begin with the **//** symbols. All programs should have at least the following documentation at the beginning of EVERY program. Your instructor may require additional documentation be included.

```
// Your First and Last Name
// Computer Science I - Instructor name
// Project # - Project Name
// Date
// Additional information as required by your instructor
```
This is the documented sample program from above.

```
// Your First and Last Name
// Computer Science I - Instructor name
// Lab 1 – Intro to Visual Studio
// Date
// Description of what the program does
#include <iostream>
using namespace std;
int main()
{
      cout << "Hello YourName!!!\n";
      system("pause");
      return 0;
}
```
#### **LAB 1 – Assignment**

After the lab instructor has walked you through the above material, close Visual Studio and start over.

- Open Visual Studio and redo the program above ON YOUR OWN, but ask questions of the lab assistants as necessary.
- Complete the documented program above (with your name & current date).
- Compile and execute, correcting any errors.
- Save on your flash drive OFTEN! Once a project is created, it cannot be moved to a flash drive using Visual Studio; you must move it using File Explorer. A project can be re-opened by double-clicking the .sln file for that project.
- Show your lab instructor that your program works correctly.

It is recommended that you try this exercise on your computer at home.